# **PSD Tech Troubleshooting Tips and FAQs**

*As always, try restarting your computer first! Need more help? Start by working with your teacher. If after you've worked with your teacher and you need additional assistance, please visit [techportal.psdschools.org](mailto:covidhelp@psdschools.org)*

## **Q: What If Our Family Doesn't Have Internet Access?**

Please refer to the **Internet Access** link [www.psdschools.org/InternetAccess](http://www.psdschools.org/InternetAccess) posted on the District website. **We are working on additional options for internet access for families.**

### **Q: Why Can't I See Any Websites?**

**Ensure you are connected to WiFi.**

- 1. Click on the WiFi icon  $\sqrt{6}$  in the bottom right-hand corner of the device and will say "**Connected-secured**".
- 2. If WiFi **isn't** connected, click "**Disconnect"** and then click "**Connect"** again.
- 3. If WiFi **is** connected, try **accessing a different website** such as [www.psdschools.org](https://it.psdschools.org/www.psdschools.org)

### **Q: How Does My Student Know If They Are Logged into Chrome?**

- 1. Double-click on the Google Chrome icon,  $\mathbb{R}$  ocated on the desktop.
- 2. Look for your first initial in the upper right-hand corner and **click it**. You will see your name if you are logged into Chrome. Great! **If you aren't seeing your PSD email, try the following steps.**
- 3. Click the Person Icon in the upper Right corner.
- 4. Click "**Sign in to Chrome**".
- 5. Type the student's email address in "**Sign in**" in Google Chrome. Click "**Next**".
- 6. Re-enter the student's email address in "**Sign in**" on the page with an Apple and books.
- 7. Click "**Next**".
- 8. Type the student's password. Click the "**Sign in**" button.
- 9. Click the "**Don't show this again**" checkbox. Click "**Yes**".
- 10. Click on "**Yes, I'm in**" button.

#### **Q: I Am Having an Issue with My Mic or Camera**

- 1. **On some devices the F4 key is used to mute the built-in microphone.** You would see a microphone and a white light on the F4 key. Clicking the F4 or Fn key + F4 will toggle the mic. **If the white light is on, then the mic has been muted.**
- 2. To further troubleshoot the microphone and camera, type **"Silverlight" in the Start menu** where it says "*Type here to search".* **Click on the Microsoft Silverlight icon. Choose the Webcam/Mic tab**. You will see if Video and Audio are working properly.
- 3. **Check the Windows Privacy Settings** by opening the **Start Menu** and clicking on the gear symbol. Choose **'Privacy'** from the options and you will see several sections on the left side. Scroll down on the left side and choose the '**Camera'** & '**Microphone**' sections. Under each section, **make sure the 'Allow apps to access your camera/microphone'** is switched on.

### **Q: Where Can I Go for More Information on Specific Applications or Technology?**

Come check out the brand-new PSD Community Tech Portal at **techportal.psdschools.org** your home for up-to-date **News, Guides, Support Contact Information and more!**

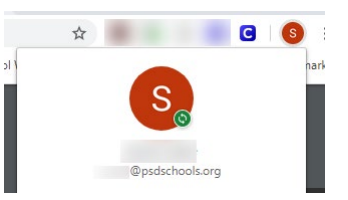

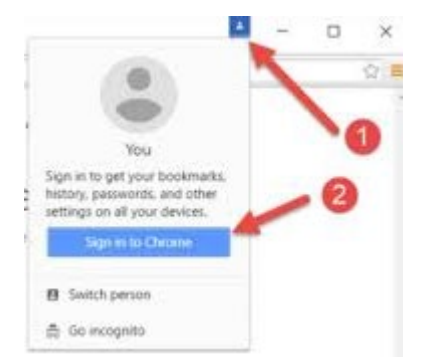